# FémNyilvántartó Felhasználói kézikönyv

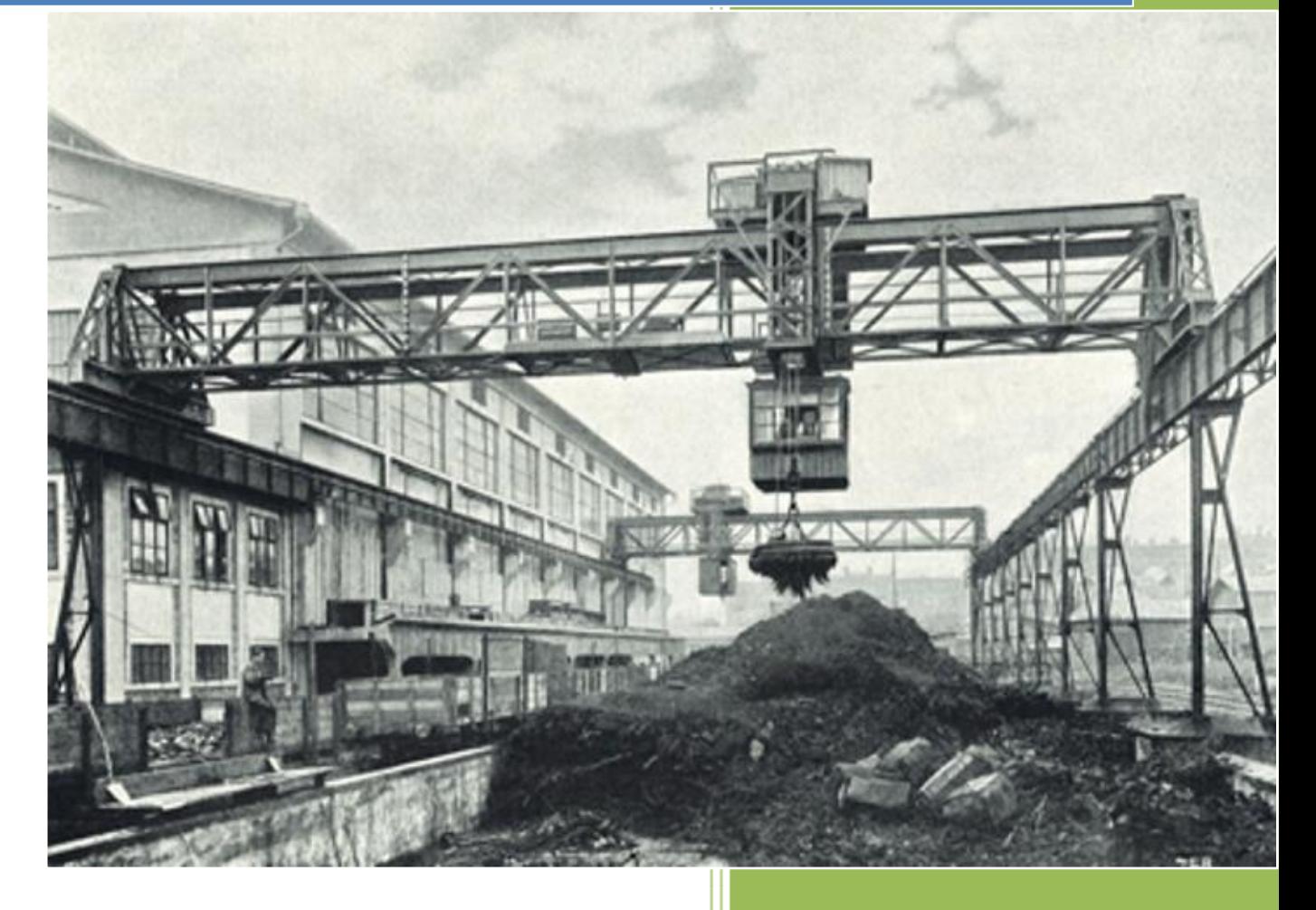

A 1.2.46.326-os verziószámtól

**Auware Kft** 2011.05.28.

# **TARTALOM**

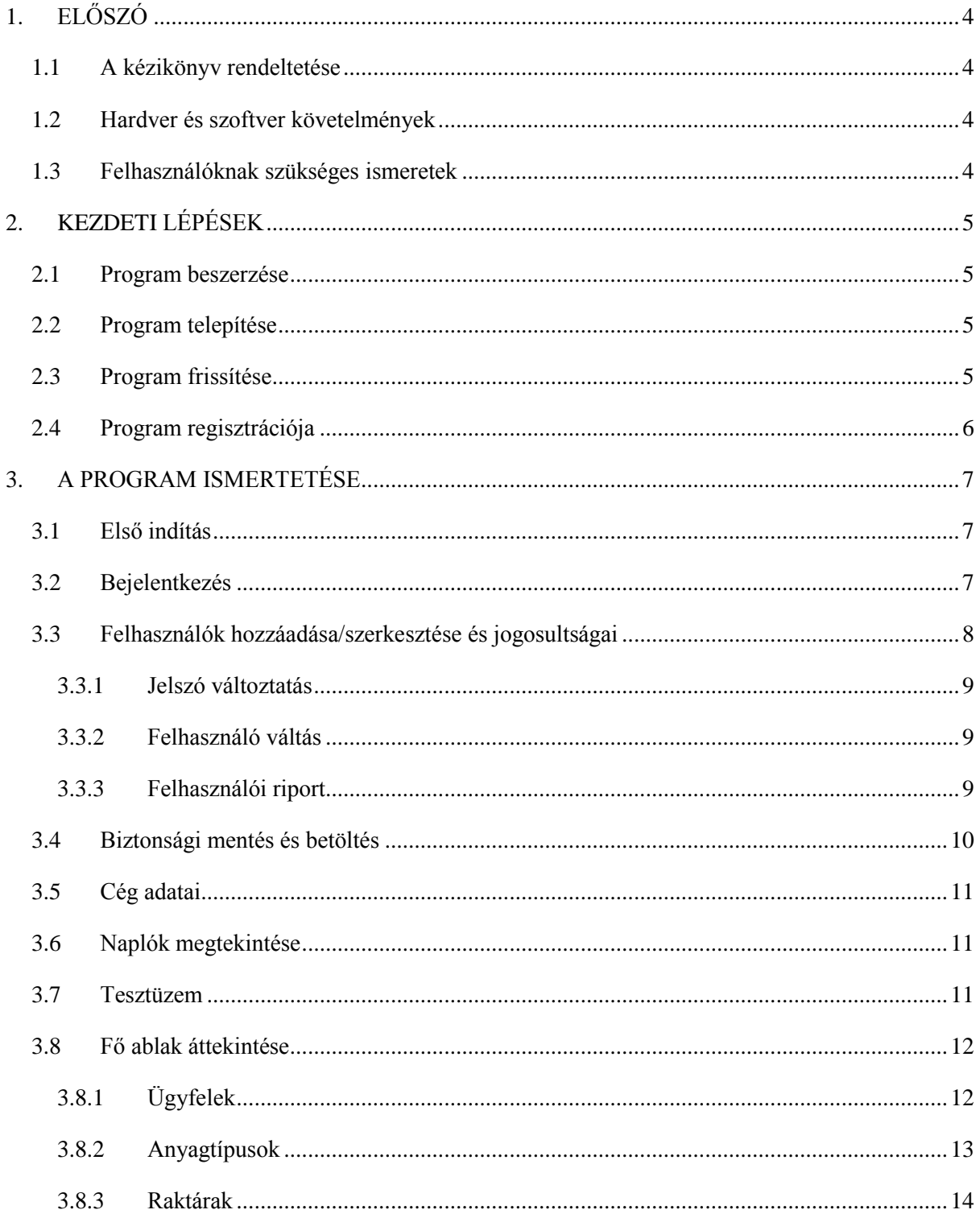

#### FémNyilvántartó

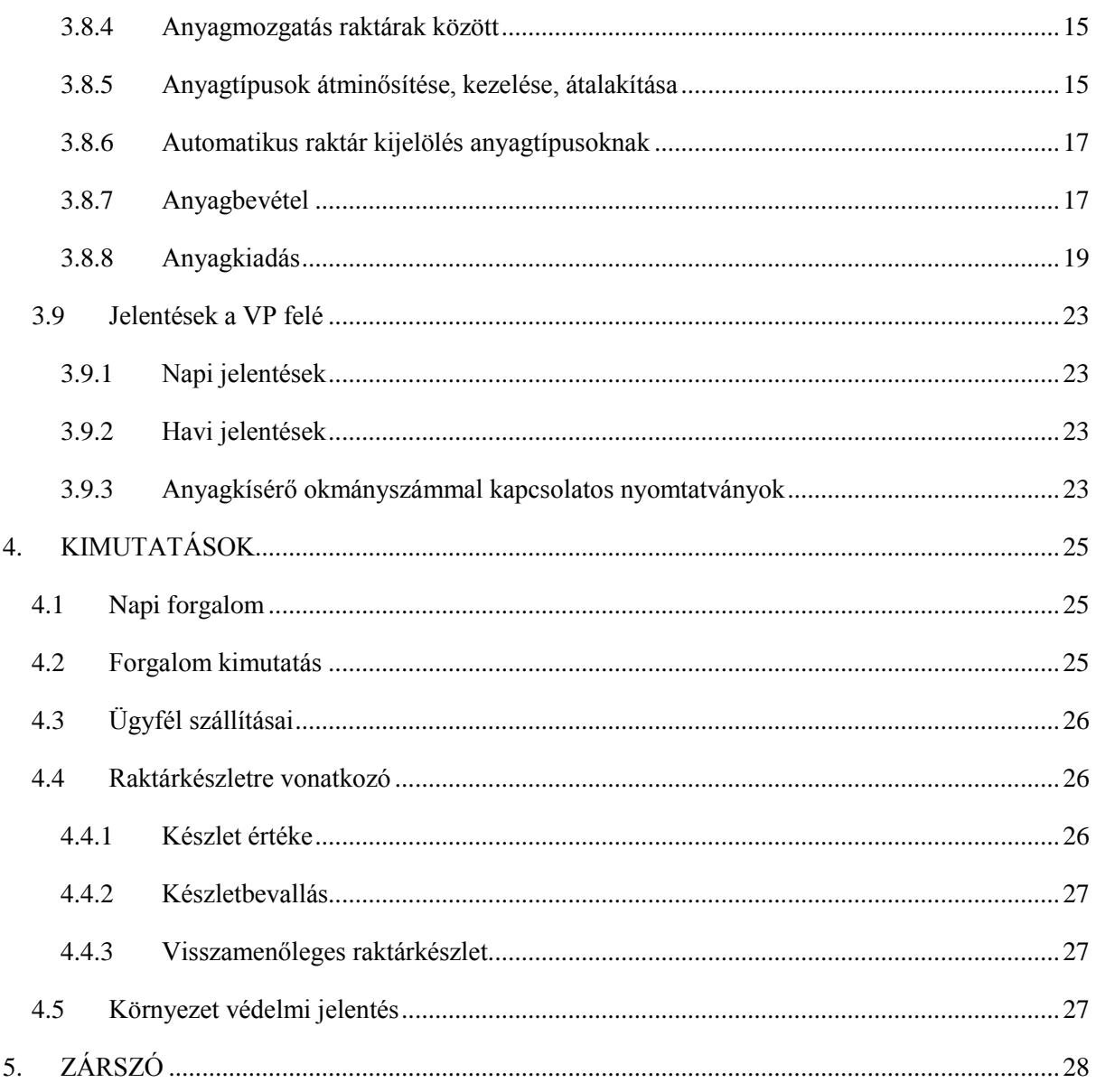

# **1. ELŐSZÓ**

# <span id="page-3-1"></span><span id="page-3-0"></span>**1.1 A kézikönyv rendeltetése**

Jelen kézikönyv, felhasználói leírás a FémNyilvántartó szoftver üzembe helyezése, üzemeltetése és elsajátítása során nyújt segítséget.

A leírás megfelel a Fémtörvény néven ismertté vált 2009. LXI. törvény és a törvényhez tartozó végrehajtási rendelet követelményeinek, a program használatát a VP engedélyezte.

# <span id="page-3-2"></span>**1.2 Hardver és szoftver követelmények**

A szoftvernek minimális hardverigénye van, amennyiben a szoftvert 1-4 felhasználó gépén futtatjuk. Amennyiben nagyobb vállalati környezetben szeretnénk a rendszert telepíteni, érdemes lehet erősebb gépet alkalmazni az adatbázis jó kiszolgálása érdekében.

#### **Minimum hardver követelmény**

- 512 MB RAM
- 300 MB tárterület a winchesteren, melynek egy része az évek során megnövő adatbázisnak szükséges
- Nyomtató (lehet fekete-fehér is)
- 800x600 felbontású képernyő
- Pentium 4 1,6 GHz frekvenciájú processzor

#### **Minimum szoftver követelmény**

- Windows XP SP3 operációs rendszer vagy újabb, a 64 bitesek is támogatottak
- .NET 4.0 környezet, melyet a program telepít az internetről, ha hiányzik

### <span id="page-3-3"></span>**1.3 Felhasználóknak szükséges ismeretek**

A program használatához minimális szintű Windows alapismeretek kellenek, például az általánosan használt ikonok felismerése, ablakkezelési rutin.

Amennyiben kollégáinak a felhasználói leíráson kívül további képzés szükséges, kérjük jelezze felénk e-mailen vagy telefonon. Az elérhetőségünk a [www.femnyilvantarto.com](http://www.femnyilvantarto.com/) weboldalon megtalálható.

# **2. KEZDETI LÉPÉSEK**

# <span id="page-4-1"></span><span id="page-4-0"></span>**2.1 Program beszerzése**

A program a [http://www.femnyilvantarto.com](http://www.femnyilvantarto.com/) webcímen, a letöltések menüpont alatt érhető el. A letöltéshez nem szükséges regisztrálni, a kezdeti időszakban a program ingyenesen használható. Hosszú távon a program használata előfizetéshez kötött, erről a 2.4-es pontban olvashat részletesen. Bíztatjuk, hogy próbálja ki programunkat, költségek és kötelezettségek nélkül felmérheti programunk tudását. Jelezheti felénk kéréseit, melyet megfontolunk és igyekszünk beépíteni programunkba. Ha megtetszett Önnek a FémNyilvántartó program és előfizet rá, újabb letöltés és telepítés nélkül használhatja tovább a próbaidőszakon túl.

# <span id="page-4-2"></span>**2.2 Program telepítése**

A FémNyilvántartó program telepítése egyszerű, el sem lehet rontani, a telepítésről készítettünk egy útmutatót, melyet letölthet a honlapunkról a letöltések menüpont alól vagy az alábbi linkről: **[http://femnyilvantarto.com/downloads/FemNyilvantarto\\_1.3\\_telepito.pdf](http://femnyilvantarto.com/downloads/FemNyilvantarto_1.3_telepito.pdf)**

Telepítés után a FémNyilvántartó ikonját megtalálja a Start menüben és az Asztalon egyaránt.

**Figyelem!** Ha egy számítógépen több felhasználói fiókból is használni fogják a FémNyilvántartót, minden fiók alatt külön kell telepíteni! (Letölteni természetesen elég egyszer, ha azt olyan mappába menti, amit minden felhasználó elér.)

### <span id="page-4-3"></span>**2.3 Program frissítése**

A FémNyilvántartó program minden indításkor megnézi, van-e elérhető frissítés. Ha talál az interneten, felajánlja Önnek az ingyenes frissítés letöltését. Ennek elfogadását ajánljuk, a hibajavítások vagy funkció-bővülések hasznára lehetnek.

Frissítéskor a korábban bevitt adatai garantáltan megőrződnek, a frissítés gyors (az internet sebességétől függően kb. 15-30 másodperc) folyamata után pedig kezdheti is a munkát, tehát nem kell külön időt fenntartani a frissítésre.

# <span id="page-5-0"></span>**2.4 Program regisztrációja**

Amennyiben a programot nem próba verzióként, hanem hivatolsan, engedélyzetetten szeretné használni, akkor a következő lépéseket szükséges végrehajtani:

- 1. lépés: Látogasson el honlapunkra [\(http://www.femnyilvantarto.com\)](http://www.femnyilvantarto.com/). **Regisztráljon** a honlapon a Regisztráció menüpont alatt.
- 2. A honalpon a letöltések menüpont altt **töltse le** a **Felhasználói szerződést,** majd **töltse ki 2 példányban** és lebélyegezve aláírva küldje el az Auware Kft. címére
- 3. Amint megkaptuk a szerződést visszaküldjük annak egyik példányát általunk is aláírva, illettve elküldjük a nyilatkozatot, mely szerint jogosan használják a programot (VPOP-nak szükséges nyilatkozat), illetve a helyes számlázást igazoló nyilatkozatot (APEH-nek szükséges), valamint az első számlát.
- 4. lépés: A számla befieztése: a számlán szereplő összeget **utalja át** a következő bankszámlaszámra: 10700581-49881907-51100005, ahol a közlemény rovatban a számlaszámot fel kell tüntetni.
- 5. lépés: A pénz megérkezte után a programját engedélyezzük. ( a program folyamtosan ellenőrzi, h engedélyezve fut-e. A lejárati dátum (következő hónap 10.) előtt egy héttel a program jelzi, ha a befizetés nem történt meg. Ha a befizetés a lejárati dátumig nem történik meg, akkor a program nem fog futni.)
- 6. Program legális használata.

# **3. A PROGRAM ISMERTETÉSE**

# <span id="page-6-1"></span><span id="page-6-0"></span>**3.1 Első indítás**

Sikeres belépés után a következő lépéseket célszerű elvégezni:

- 1. Programmal való ismerkedés
- 2. Adatokkal való feltöltés
	- Saját cég adatai (**az adószámot csak szerződéskötés után írja át!)**
	- Beállítások menü Alkalmazás menüpontban a beállítások elvégzése
	- Új felhasználók létrehozása és jogosultságok beállítása
	- Anyagtípusok létrehozása
	- Ügyfelek létrehozása
	- Raktárak létrehozása
- 3. Ügyfelek fogadása, anyagbevételezés
- 4. Anyag átalakítás, átosztályozás
- 5. Anyagkiadás

# <span id="page-6-2"></span>**3.2 Bejelentkezés**

Első alkalommal, amikor a programot indítja, akkor a rendszerben csak egy felhasználó van. Ez a felhasználó az Admin, jelszava "a" (idézőjelek nélkül). Csak ezzel a felhasználónév és jelszó párossal tud belépni a programba. Ezt a felhasználót a rendszerből nem lehet kitörölni. A jelszavát az első indítás után célszerű megváltoztatni.

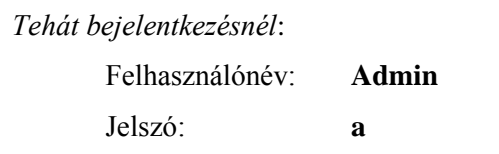

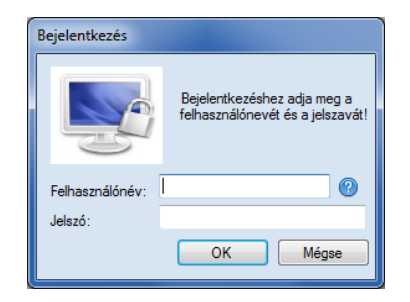

Későbbiek folyamán természetesen nemcsak ezzel a felhasználónévvel és jelszóval leszünk képesek belépni a rendszerbe, hanem azokkal a felhasználókkal is, akiket hozzáadunk a programhoz. *Felhasználók hozzáadásáról és a nekik adható jogosultságokról a 3.3 fejezetben olvashat.*

# <span id="page-7-0"></span>**3.3 Felhasználók hozzáadása/szerkesztése és jogosultságai**

Új felhasználó hozzáadását a [**Beállítások**] menü [**Adminisztrátor**] opció, majd a [**Felhasználók**] opció végül az [**Új**] –ra kattintásával érhető el. Ha egy felhasználó adatát módosítani szeretné, akkor a [**Módosítás**] opciót szükséges választani. Új felhasználó létrehozásakor a [**Felhasználó létrehozása**] ablak jelenik meg.

Az ablakban minden mező kitöltése kötelező. A **felhasználónévnek** minimum 4 karakteresnek szükséges lennie, míg a **jelszónak** legalább 5 karakter hosszúnak. A **Teljes név**nél azt a nevet

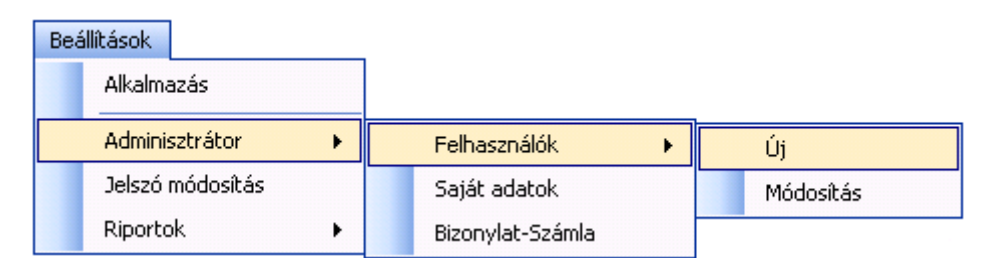

szükséges megadni, ami a felhasználó igazi neve, mert ez a név fog megjeleni, a bizonylatok alján. Erre azért van szükség, hogy nyomon követhető legyen, hogy kiállította ki az aktuális bizonylatot. Az alapadatok megadása után a felhasználóhoz tartozó jogosultságok adhatók meg. A programban jelenleg három jogosultsági szint van.

- 1. **Írás/olvasás:** Teljes hozzáférést, az elemek szerkesztését, törölését és új létrehozását biztosít.
- 2. **Létrehozás:** Ezzel a jogosultsági szinttel csak új adatokat lehet megadni, vagyis szerkeszteni és törölni nem lehet.
- 3. **Nincs**: Ahol ez a jogosultsági szint szerepel, ott a képernyőn nem látszik semmi.

Ha befejeztük a tevékenységet, akkor az [**OK**] gombbal el lehet menteni az új felhasználót, és a program következő indítása esetén ezzel a felhasználóval már be lehet lépni. [**Mégse**] gomb választása esetén új felhasználót nem hozunk létre.

#### **Módosítás**

Módosítás esetén a felhasználó nevén és jelszaván kívül mindent meg tudunk változtatni. Amennyiben egy felhasználóra nem tart igényt, a rendszerből törölhető is!

#### **Jogosultságok**

A programban szereplő jogosultságokat nem kell magyarázni, mivel maguktól értetődnek, egyedül az [**Adminisztrátori jogosultság**]-ot emelnénk ki. Ezzel a jogosultsággal rendelkező felhasználó olyan jogokat kap, mint az Admin, tehát a [**Beállítások**] menü [**Adminisztrátor**] opcióhoz fér hozzá.

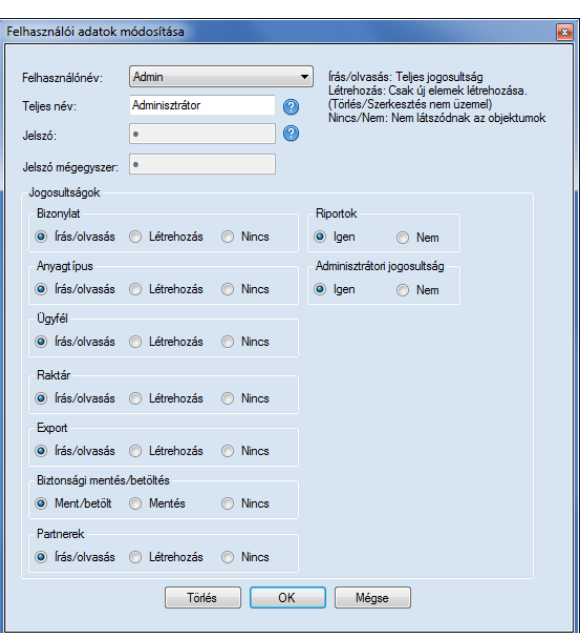

#### <span id="page-8-0"></span>**3.3.1 Jelszó változtatás**

Minden felhasználó jogosultságától függetlenül képes a jelszavát megváltoztatni. A jelszónak legalább 5 karakter hosszúnak kell lennie.

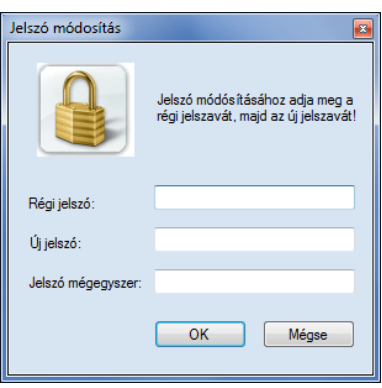

#### <span id="page-8-1"></span>**3.3.2 Felhasználó váltás**

Ha felhasználót szeretnénk váltani használat közben, akkor ki kell lépni a programból, majd a másik névvel újra belépni.

#### <span id="page-8-2"></span>**3.3.3 Felhasználói riport**

A [**Beállítások**] menü [**Riportok**] opció és a [**Felhasználókról**] –ra kattintva megkaphatjuk azt a jelentést, ami tartalmazza a létező felhasználók jogosultságait, illetve azt, hogy a jogosultságok mikor lettek beállítva.

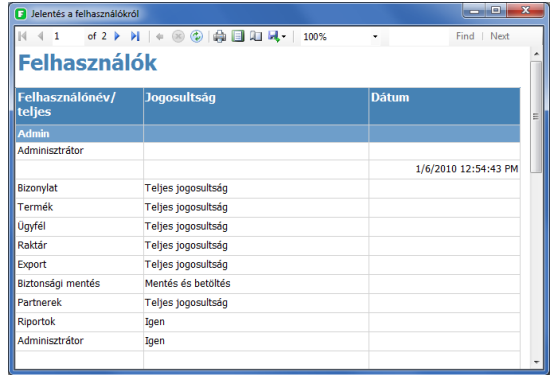

# <span id="page-9-0"></span>**3.4 Biztonsági mentés és betöltés**

#### **Biztonsági mentés célja:**

A célja, hogy az adatainkat később visszaállíthassuk, ha a számítógép háttértárolójával valamilyen probléma történik. Használata nem kötelező, de javasolt. A program midnen egyes bezáráskor biztonsági mentést készít. Az utolsó 13 biztonsági mentést tartja meg, a többit törli, így nem kell attól félni, hogy a számítógépen a hely elfogyna.

#### **Biztonsági mentés működése:**

A biztonsági mentés funkció a [**Fájl**] menü [**Biztonsági mentés**] opciónál érhető el azok számára, akik rendelkeznek a megfelelő biztonsági jogosultsággal.

A [**Mentés**] paranccsal az adatbázisunkról tudunk mentést készíteni. Ezt a mentést célszerű nem a számítógépen tárolni, hanem valamilyen más tárolón például USB, másik számítógép, CD, DVD. A mentett állomány tartalmazza az összes felhasználó által felvitt tartalmat.

Az archivált adatokat az újabb archivált adatokkal felülírhatjuk, mivel az új tartalmazza a régebbi információkat is.

A [**Betöltés**] paranccsal az elmentett adatokat tudjuk visszatölteni.

**Fontos:** A fémtörvény végrehajtási rendelete szerint a betöltéseket nyilván kell tartani. Ez a nyilvántartás a [**Beállítások**] menü [**Riportok**] opción belül a [**Biztonsági mentésekről**] paranccsal érhető el.

A biztonsági mentés/betöltés funkciót bővített program esetén használható arra is például, hogy ha a telephelyen nincsen internet kapcsolat, akkor a telephelyen kelletkezett adatokat biztonságimentéssel kimenti, majd egy olyan helyen ahol van internet elérés ott a programba visszatölti és így a napi, havi jelentést fel lehet tölteni. Ezáltal például nem kell a telephelyre internetelérés, elég ha csak a vállalkozó otthonából elküldi a VP számára szükséges jelentéseket.

**Fontos: Ha a jelentéseket nem arról a számítógépről küldi, amelyen a napi forgalmat bonyolítja, akkor is kötelező a havi jelentéseket elkészíteni az internettel nem rendelekező számítógépen.** 

# <span id="page-10-0"></span>**3.5 Cég adatai**

Cége saját adatait egyedül adminisztrátori jogosultsággal lehet változtatni, mivel a [**Beállítások**] menü [**Adminisztrátor**] opció [**Cég adatai**] opciónál található.

Az itt beállított aktuális információk, kerülnek rá a bizonylatokra. Természetesen, ha itt egy cégadat megváltozik, akkor a régebben kinyomtatott bizonylatok, számlák adattartalma nem változik. (Ha változna, az ellentmondana a számviteli törvénynek és a programot nem lehetne használni).

A cégadatok tételes felsorolása helyett az itt látható kép mutatja, hogy milyen lehetőségek vannak.

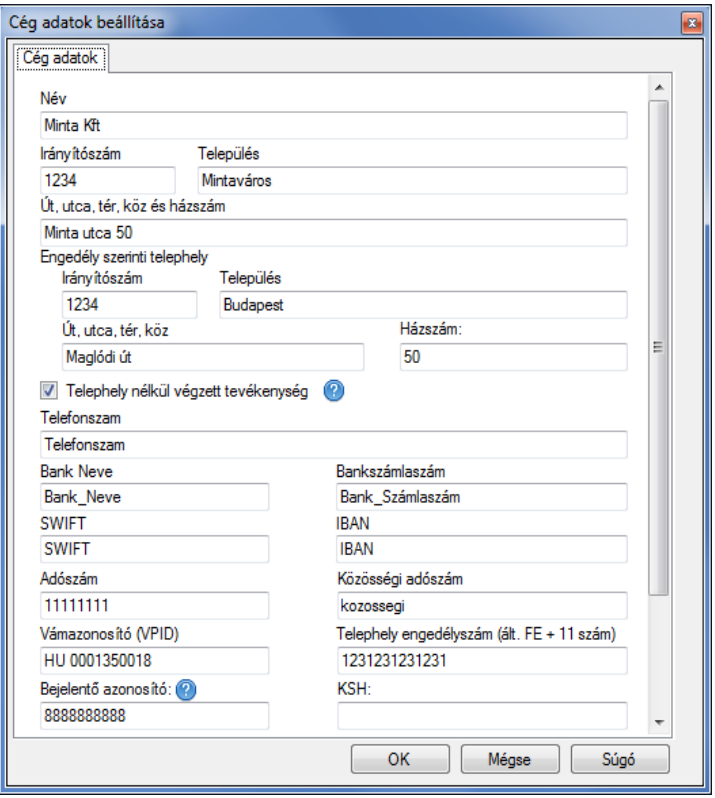

### <span id="page-10-1"></span>**3.6 Naplók megtekintése**

A fémtörvény 10 § (2) b) pontja előírja, hogy "*a felhasználó által végzett munkafolyamat (tevékenység/művelet) bármely időszakra vonatkozóan naplózva legyen."* . Ennek a programbeli megvalósítása a [**Fájl**] menü [**Naplók megtekintése**] opció választásával előhozható, ahol megadható az az időintervalum, melynek naplójára kiváncsiak vagyunk.

### <span id="page-10-2"></span>**3.7 Tesztüzem**

Lehetősége van a programot tesztelni, majd egyszerűen visszaállítani az eredeti állapotot, törölni a tesztelés közben bevitt adatokat. Erre azért lehet szükség, hogy az éles használat kezdetekor ne legyenek a programban igazából nem használt számla és anyagkísérő-okmány azonosítók, csak "papíron" létező anyagok, melyekről hamis raktárkimutatás vagy jelentés készülhetne.

Az adatok ürítését csak Adminisztrátor végezheti el, és erre csak addig van mód, amíg az alapértelmezett adószám van beállítva (' 11111111') a [**Cég adatainál**]. Amíg az általunk mintaként beállított ' 11111111' adószámmal hoz létre például bizonylatokat, ezek mind törölhetők. Az adatok törlése többször is elvégezhető.

### <span id="page-11-0"></span>**3.8 Fő ablak áttekintése**

A következő fejezetekben átveszük a fontosabb funkciókat részletesen. Az alábbi képernyő kép fogad minket a programba való bejelentkezés után. A főablakban a menüsor alatt található füleken tudunk lépkedni a főbb területek között. Minden fül alatt található tartalom hasonlóképpen épül fel. Közvetlenül a fül alatt található a **szűrési rész**, alatta egy táblázat amiben a **szűrt sorok** szerepelnek, majd alatta a fülhöz tartozó **funkciógombok**.

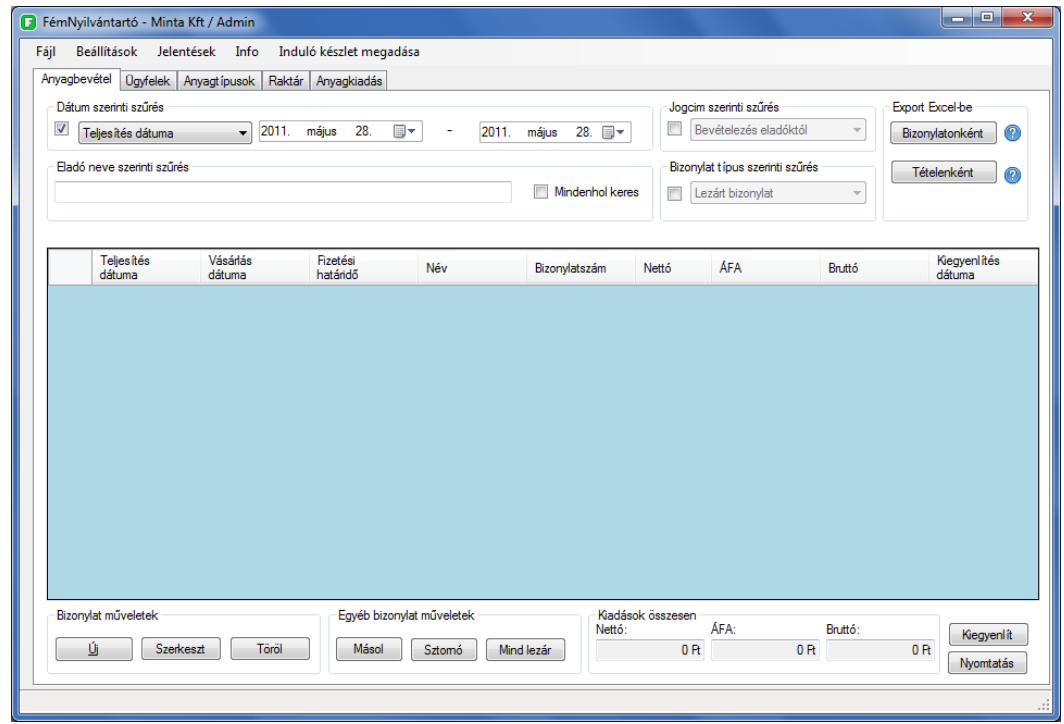

# <span id="page-11-1"></span>**3.8.1 Ügyfelek**

Ügyfeleket létrehozhat az **[Ügyfelek**] fül alján lévő [**Új**] gombbal vagy anyagbevétel létrehozásakor az [**Eladó létrehozása]** gombbal az anyagbevételezés ablakban. Amennyiben egy meglévő ügyféladatait szeretnénk módosítani, akkor jelöljük ki az ügyfél sorát a főablakban majd kattintsunk a **[Szerekszt]** gombra. Az ügyfelek lehetnek természetes vagy jogi személyek, ennek megfelelően különböző adatokat kell megadni új ügyfél létrehozásakor. Beállíthatja az anyagforgalom irányát, hogy az aktuális ügyféltől vesz vagy elad anyagot. Így ha bizonylatot hoz létre fém átvételekor, csak azok az ügyfelek jelennek meg a választékban, akiknél a "veszek tőle" be van pipálva. A megjegyzés rovatba írt szöveg nem fog megjelenni egyik nyomtatott iraton sem, ez Önnek lehet alkamas hely emlékeztetők írására. A követlkező képernyőkép mutatja, milyen beállítások lehetségesek, mind az Alap ügyfél adatok fülön és a Kiegészítő adatok fülön.

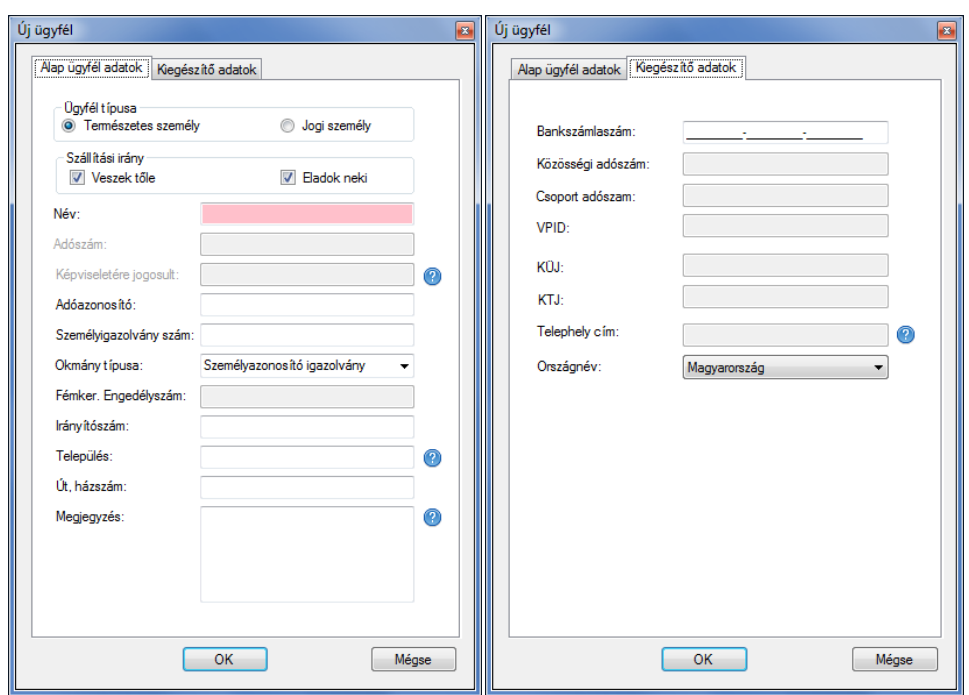

A program a bevitt adószámot és adóaonosítót ellenőrzi. Helytelen azonosító felvitele esetén a program figyelmeztet a helytelen aonosító miatt.

A napi jelentést helytelen adóazonosítóval, adószámmal nem lehet elküldeni!

### **Ügyfelek összevonása**

Amennyiben egy ügyfelet többször vitt fel a programba, akkor a program lehetőséget nyújt, hogy ezeket az ügyfeleket összevonja az Ügyfelek fülön az [**Ügyfelek összevonása gombbal**]. Így az anyagbevételnél a program már az összevont ügyfélnek a szumázott szállításai látszódnak, illettve az ügyfelek szállításainál is! Összevonáshoz jelölje ki a táblázatban azokat az ügyfeleket akiket össze szeretne vonni (minimum két sor, de több is lehet), majd kattintson a gombra.

# **Ügyfelek szállításai**

Amennyiben érdekli, hogy egy ügyfél egyadott évben vagy összesen mennyi anyagot hozott illetve mennyit kapot érte, akkor kattintson az Ügyfél fülön az [**Ügyfél szállításai**] gombra.

#### <span id="page-12-0"></span>**3.8.2 Anyagtípusok**

A anyagtípusok jelentik az adásvételek tárgyait, az engedélyköteles fémeket és más anyagokat, melyeket ad-vesz. Bizonylatok és számlák kiállítása előtt érdemes a vállalkozása által bevett és kiadott anyagokat és áraikat megadni. Új anyagtípús létrehozása az [**Új**] gombbal történik míg

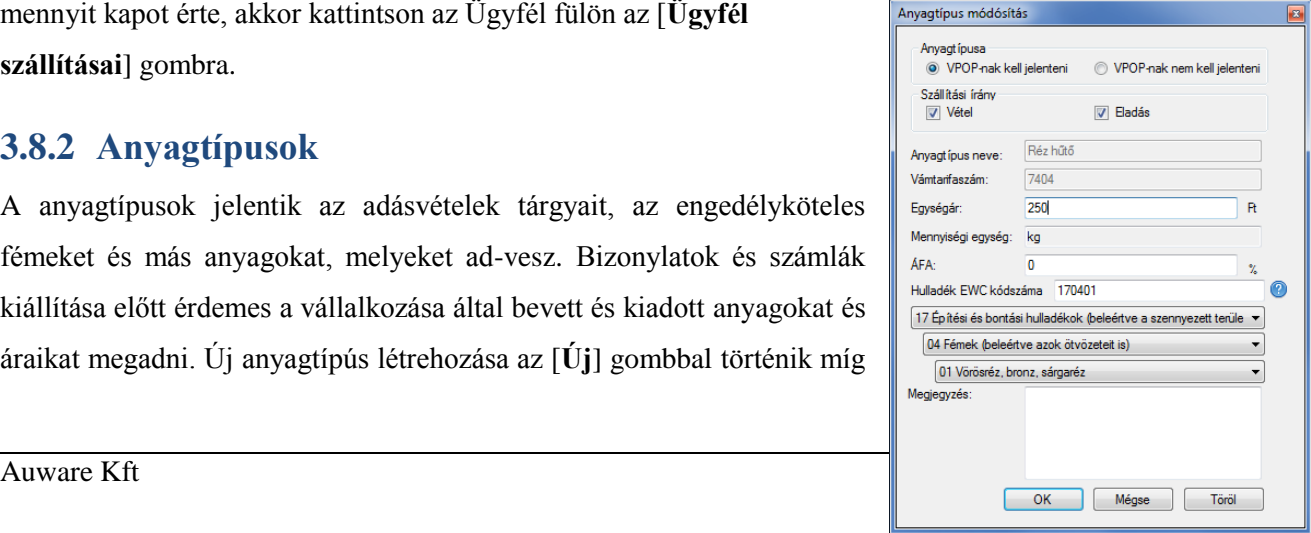

a módósításhoz, jelöljön ki egy sort a táblázatban és kattintson a [**Szerkesztés**] gombra.

A program a régi árakat elmenti igy lehetőség van arra, hogy későbbiekben az árak alakulását nyomonkövessük termékenként. A nyomonkövetést az [**Árváltozások**] gombra kattintava érhetünk el. Amennyiben az aktuális árakat szeretnénk kinyomtatni, akkor kattintsunk az [**Árlista**] gombra.

#### <span id="page-13-0"></span>**3.8.3 Raktárak**

A raktárak a programban azok a helységek, tárolók, konténerek, vödrök, raktárak, ahova a beérkezett anyagok kerülnek. Ezek az "hely" nevek találhatóak a VP-nek benyújtott technológiai rajzon is.

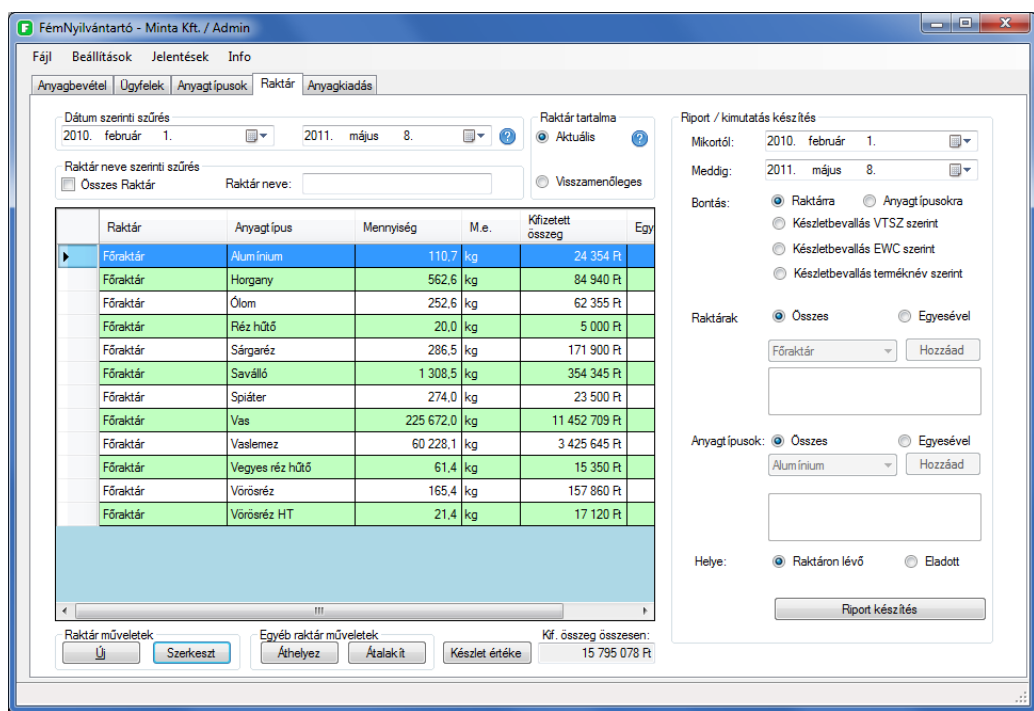

Az [**Új**] gombra kattintva új raktárt tudunk létrehozni, míg a [**Szerkeszt**] gombra kattintva egy meglévő raktár nevét tudjuk megváltoztatni. Törölni csak azokat a raktárakat tudjuk, amelyek jelenleg üresek. (Törölt raktárak nem látszódnak a forgalom kimutatásokban).

A raktár fülre kattintva alapból az aznapi forgalmat mutatja ([**Raktár tartalma**] alatt az [**Aktuális**] van kijelölve), raktárankénti bontásban. Természetesen itt is lehet a raktárak tartalmát szűrni dátum és név szerint is, vagy akár össze is lehet vonni a raktárak tartalmát, így összesítve látjuk a forgalmat és nem raktáranként.

Ha a raktár fülön a raktár táblázathoz tartozó - [**Dátum szerinti szűrés**] dobozban időszerinti szűrést alkalmazunk az a következőt jelenti.

#### **FémNyilvántartó**

A raktár táblázat azokat az anyagmennyiségeket mutatja, ami a kezdő és vég dátum között a raktárba került és még NEM lett eladva. Vagyis ha a kezdő dátum és a vég dátum ugyan az, akkor a kijelölt napi bevételt mutatja levonva az eladásokat. (Az eladások a legrégebbi anyagtól számolódnak, tehát a legrégebben megvásárolt anyag kerül legkorábban ki a raktárból.)

Illetve, ha a kezdő dátum egy kereskedés előtti időpont a vég dátum a mai vagy jövőben lévő nap, akkor a raktár a jelenlegi készletet mutatja.

#### *3.8.3.1 Visszamenőleges raktárkészlet*

Ha a [**Raktár tartalma**] alól kiválasztjuk a [**Visszamenőleges**] opciót, akkor a [**Dátum szerinti szűrés**] dobozban csak egy dátum lesz. Ilyenkor a táblázatban azok az anyagmennyiségek fognak látszódni, ami a beállított dátum napján a raktárban volt. Vagyis megtudjuk mondani, hogy pontosan mi volt a raktár készlet például 1 hónappal ezelőtt.

#### <span id="page-14-0"></span>**3.8.4 Anyagmozgatás raktárak között**

Gyakran előfordulhat, hogy egyik raktárból egy másik raktárba kell áthelyezni az anyagokat, ennek megoldását az [**Áthelyez**] gombbal érhetjük el. Mozgatásnál meg kell adni a kiindulási raktárt és a célraktárt, valamint, hogy milyen anyagot helyezünk át. Ezután három opció közül lehet választani:

- 1. **Dátum szerint**: A megadott kezdő és vég dátum között **a Származást igazoló okmány típusa** szerint a kiindulási raktárban lévő megadott anyagtípusokat áthelyezi a célraktárba. Ezzel a lehetőséggel a raktárakból el tudjuk távolítani például a Nyilatkozattal beérkezett anyagokat.
- 2. **Bizonylatszám szerint**: A bizonylaton a kiindulási raktárban szereplő adott anyagot átrakja a vég raktárba.
- 3. **Mennyiség szerint**: A megadott mennyiséget az adott anyagból áthelyezi a cél raktárba.

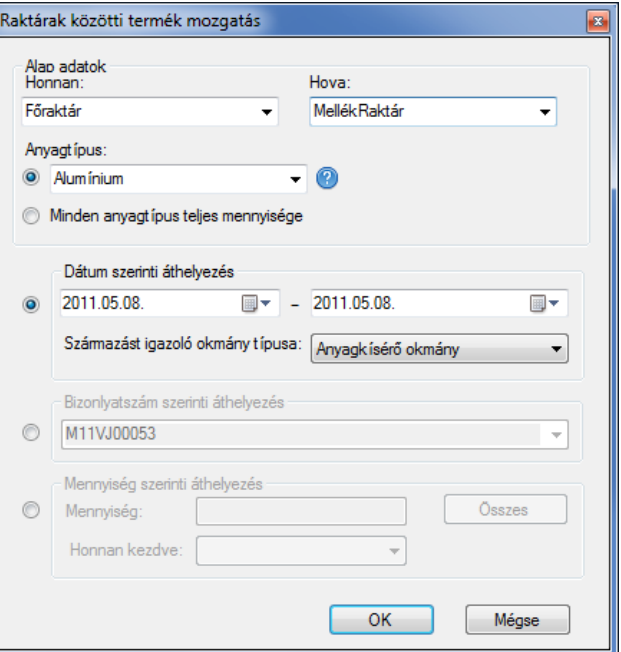

#### <span id="page-14-1"></span>**3.8.5 Anyagtípusok átminősítése, kezelése, átalakítása**

Az anyagoktípusokat a törvény két jogcímen engedi átalakítani:

- átosztályozás miatti (vámtarifaszám vátozással járó)
- feldolgozás miatti

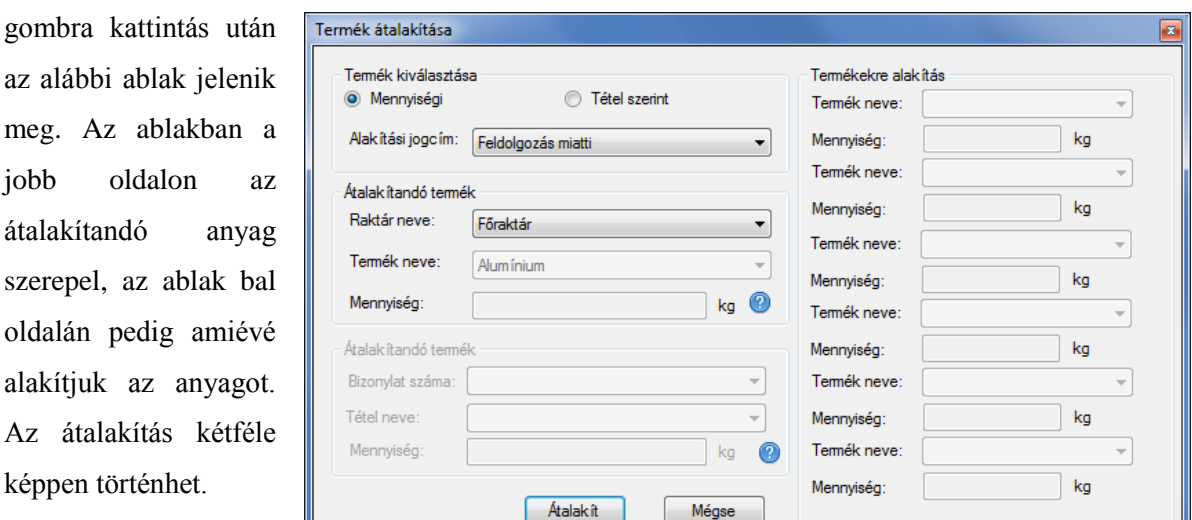

Ezeket az átalakításokat a **Főablakban** a **Raktár** fülön az **[Átalakít]** gommbal tudjuk elérni. A

- 1. Termék átalakítása mennyiség szerint
- 2. Átalakítás bizonylat tétel szerint

IL

Az első lehetőség szerint az átalkításhoz szükséges kiválasztani, hogy melyik raktárból, melyik terméket szeretnénk átalakítani. Miután a terméket kiválasztottuk, a **Mennyiség** mezőben megjelnik a raktárban lévő összes ilyen tipusú termék tömege. Természetesen ennél a mennyiségnél üthetünk be kisebb számot is, ha kevesebb anyagot szeretnénk átalakítani. A baloldaon kiválaszhatjuk, hogy mire szeretnénk alakítani. Egyszerre több anyaggá is alakíthatunk. Egyedül arra kell figyelni, hogy a jobb oldalon levő mennyiség ugyanannyi legyen mint a baloldalon szereplő menyiség(ek) összege.

A 2. módszer szerint először a bizonylat számát szükséges kiválasztani, majd a bizonylatban szereplő tételek közül azt amin az átalakítást végezzük. Az anyag kiválasztása után a Mennyiség mezőben a tételhez tartozó tömeg szerepel. Ennél az esetnél az átalakítandó mennyiséget nem lehet változtatni.

Az ablak jobb oldán azokat a termékeket szükséges beállítani, amivé alakítunk, a program maximum hat tipúsra tudja alakítani az anyagot.

**Fontos!** A program csak akkor engedi átalakítani az anyagot, ha a bal és jobb oldalon a mennyiségek egyenlőek.

Ha a jobb oldalon is van olyan anyag, mint ami a bal oldalon szerepel, akkor az a havi zárásnál olyan mintha nem is alakítottuk volna át. Például, ha van 10kg vegyes fémünk, amit átszeretnénk alakítani és feldolgozzuk 3 kg rézre, 3 kg vasra és 4 kg vegyesre, akkor a kiválasztott jogcímnek megfelelően (Feldolgozás, átosztályozás) a vegyesből 6 kg csökkenési jogcím lesz (tehát nem 10), míg a vas és rézből 3-3 növekedési jogcím.

#### <span id="page-16-0"></span>**3.8.6 Automatikus raktár kijelölés anyagtípusoknak**

A **[Beállítások]** menü a **[Alkalmazás]** menüpontra kattintva elő jön egy új ablak. Az ablakban

fenn a [**Raktár**] fülre kattintva az alább látható képernyő látható. Ezen a képernyőn beállítható, hogy anyagbevétel esetén mi legyen az alapértelmezett raktár. Különböző raktárak adhatóak meg a különböző anyagtípusokhoz, illetve az is beállítható, hogy egy anyagtípushoz más és más nap más raktár legyen az alapértelmezett. A könnyebb megértés kedvéért pár példával szemléltetjük a működést.

1. Az Aluminium anyagtípus Hétfőn a Hétfő elnevezésű raktárba kerüljön.

Az **Anyagtípusnál** kiválaszuk az *Aluminiumot* A **Napoknál** bepipáljuk a *Hétfőt* A **Raktár nevnél** kiválasszuk a *Hétfőt* Rákattintunk a **[Hozzáad]** gombra

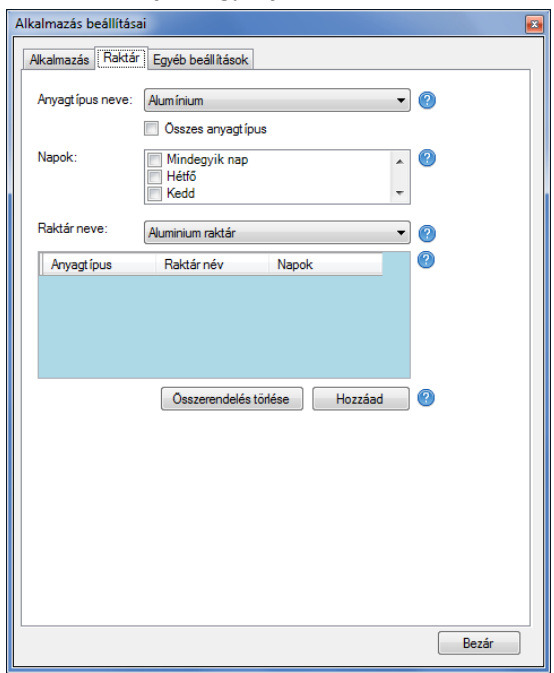

2. Az összes anyagtípus Hétfőn a Hétfő elnevezésű raktárba kerüljön.

Az **Anyagtípusnál** bepipáljuk az **Összes anyagtípus** jelölőnégyzetet

A **Napoknál** bepipáljuk a Hétfőt

A **Raktár nevnél** kiválasszuk a Hétfőt

Rákattintunk a **[Hozzáad]** gombra

#### **3.8.7 Anyagbevétel**

Az anyagbevétel fülön találja a fémet behozókkal kapcsolatos funkciókat.

#### *3.8.7.1 Új bizonylat új adásvételkor*

Kattintson az ablak bal alsó részében található **[Új]** gombra, hogy új bizonylatot nyomtathasson.

<span id="page-16-1"></span>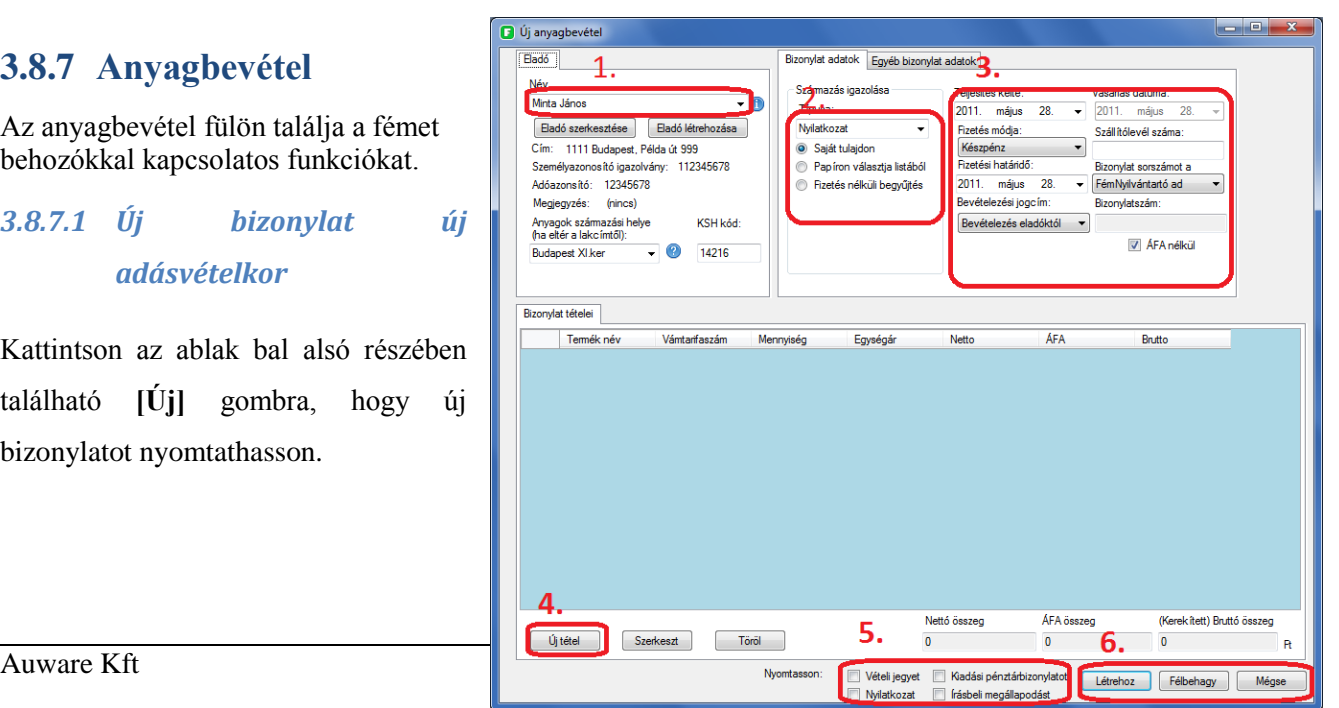

#### 3.8.7.1.1 Eladó

Az ekkor megnyíló ablakban először adja meg a fémet behozó személy nevét. Ha már máskor is készített neki bizonylatot, a név elejének begépelésekor megjelenik a teljes név, amit kiválasztva láthatja az illető címét, adószámát. Ha nem készült még bizonylat neki, kattintson az [**Eladó létrehozása**] gombra, adja meg a szükséges adatokat, és folytathatja a bizonylat készítését. Legközelebb már elég a nevet megadni és a bizonylatra kerülő többi adatot a program már tudni fogja. (1.pont)

#### 3.8.7.1.2 Származás igazolása

A behozott fém eredetét az állami szabályozás szerint három féleképpen lehet igazolni: helyben aláírt nyilatkozattal, anyagkísérő okmánnyal vagy egy korábbi megállapodással. Ebből a háromból válasszon egyet jobb oldalt (2. pont)

Anyagkísérő okmányt csak fémkereskedelmi engedélyszámmal rendelkező személy hozhat. Anyagkísérő okmány vagy korábbi nyilatkozat esetén meg kell adnia ennek számát, nyilatkozat esetén nyomtatásra kerül egy aláírandó nyomtatvány, melyben a fém eredetéről nyilatkozik az eladó.

#### 3.8.7.1.3 Tételek hozzáadása

Az [**Új Bizonylat**] ablak alján található [**Új tétel**] gombbal adhat új tételt a készülő bizonylathoz (4.pont). Ehhez válasszon ki egy fémet vagy más anyagot az anyagtípuslistából, állítsa be a felismerésre alkalmas jellemzőket és adja meg a mennyiséget. Ez után adhat kedvezményt vagy rögtön befejezheti az [**OK]** gombbal. Több tétel is hozzáadható a bizonylathoz.

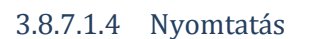

Amint befejezete a tételek hozzáadását, az 5. ponttal jelzett

helyen állítsa be, hogy mit szeretne nyomtatni majd kattintson a [**Létrehoz**] gombra 6.ponttal jelzett helyen.

Amennyiben az anyagbevételt megszeretné szakítani kattintson a [**Mégse**] gombra, ha később folytatni szeretné, akkor kattintson a [**Félbehagy**] gombra

#### *3.8.7.2 Listázás*

A főablakban szereplő táblázatban látja listázva a korábban létrejött adásvételek bizonylatait, ezek között kereshet dátum, eladó neve vagy bizonylat típusa szerinti szűkítéssel. A bizonylatokat, miután kiválasztott egyet, a lenti gombok segítségével lemásolhatja, sztornózhatja vagy nyomtathatja.

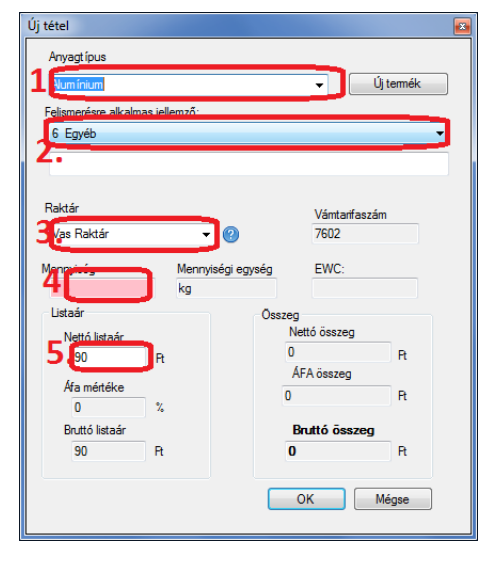

#### **FémNyilvántartó**

A be nem fejezet anyagbevételeket (félbehagy gombbal zárt be) folytathajam, ha a megfelelő sorra áll és a [**Szerkeszt**] gombra kattint. Amennyiben egy félbehagyott anyagbevételt nem szeretne folytatni, akkor a törölheti a [**Törlés**] gombbal.

#### *3.8.7.3 Szerkesztés*

Még nem véglegesített (félbehagyott, lezáratlan) bizonylatokat később is szerkeszthet. Ehhez válassza ki a főablakban a megfelelő sort és kattintson alul a [**Szerkesztés]** gombra. Csak lezárt bizonylatot lehet kinyomtatni.

#### *3.8.7.4 Sztornózás*

Amennyiben egy anyagbevételt elrontott, akkor szükséges lehet a sztórnozás, majd az anagbevétel újrafelvitel. A sztornózás lépései a következők: A főablakban az anyagbevétel fülön, válassza ki( kattintson rá, hogy az a sor legyen kijelölve) a sztonozandó anyagbevételt, majd az ablak alján található **[Sztonó]** gombra kattintson rá. Sztonózáskor a sztornozott bizonylaton szereplő anyagok kikerülnek a raktárból. (Ha az anyag már kikerült a raktárból, akkor nem lehet sztornozni!) ( Először az anyagkiadást kellene sztornozni, utána lehet az anyagbevételt is.

#### *3.8.7.5 Másolás*

Egy elkészített anyagbevételt lehet másolni. Ha egy anyagbevételt lemásol, akkor a program az összes tételt lemásolja. Másolás utána az újonann létrehozott anyagbevétel szerkeszthető.

#### <span id="page-18-0"></span>**3.8.8 Anyagkiadás**

#### *3.8.8.1 Új számla*

Anyagot azoknak az ügyfeleknek lehet kiadni, melyeknek az ügyfél adatainál be van jelölve, hogy **[Eladok neki]**. Eladni csak azokat az anyagokat lehet, amelyek a raktárban vannak. A program beállítástól függően azokat az anyagokat enegedi eladni, amelyek anyagkisérővel érkeztek be vagy amelyek már legalább 6 napja a raktárban vannak. Ezt a beállítást a **[Beállítások]** menü **[Alkalmazás]** menüpont alatt az **[Alkalmazás]** fülön változtathatja meg. Így azt is beállíthatja, hogy a program ne figyelje a 6 napos tárolást.

#### 3.8.8.1.1 Gyakra használt partnerek

A partnereihez árat tud rögzíteni a [**Partnerek anyagtípusai**] alatt. A rögzített árak később nyomonkövethetőek, hogy hogyan változtak**. Nem szükséges a partnerekhez árat rendeleni, a program enélkül is használható!**

Az ügyfelek létrehozása után az ügyfél által elfogadott fémeket, a "Partner anyagtípusait" kell megadni. Ehhez kattintson a [**Anyagkiadás]** fülön a [**Partnerek anyagtípusai**] alatt az [**Új]** gombra, itt megtudja adni a partner által fizetet árat szintén kg-ként.

#### **FémNyilvántartó**

Válassza ki a Partnert a legördülő listából, majd az Anyagtípusok fül alatt létrehozottak közül az anyagot. Végül adja meg a nettó árat. Ezt szerkesztheti is, és később kimutatást készíttethet a programmal az árak változásáról.

#### 3.8.8.1.2 Anyagkaidás és számla készítése

**Fém továbbadásához** kattintson a **[Anyagkiadás] fül** alján a [**Anyag kiadása]** doboz [**Új**] gombjára. Akár az anyagbevétel készítésnél, itt is a másik személyt kell először kiválasztani, majd az eladni kívánt fémet a raktárakból és mennyiségeket.

#### **Számla/anyagkísérő okmány létrehozásának menete:**

- 1. Ha a számlát és az anyagkísérő okmányt egyidőben állítjuk ki
	- a. Ebben az esetben az **[utólagos elszámolás]** jelölő négyzetet nem kell bepipálni.
	- b. A **[feladott]** és az **[átvett súlyt]** mezőket szükséges kitölteni.
	- c. A számla/anyagkisérőokmány befejeztével a **[Anyagkiadás]** gombra kell kattintani.
- 2. Ha utólagos elszámolás van:
	- a. Ebben az esetben az **[utólagos elszámolás]** jelölő négyzetet be kell pipálni.
	- b. Elegendő a feladott súlyokat beírni
	- c. Az anyagkísérő okmány létrehozása után az **[anyagkísérő létrehoz]** gombra szükséges kattintani.
	- d. Ha az anyagkísérő okmány visszaérkezik, akkor a Főablakon a számlát válasszuk ki és kattinsunk a **[Szerkeszt]** gombra. Ilyenkor már új terméket/számlatételt nem lehet adni az okmányhoz csak szerkeszteni tudjuk a **[köztes]** és az **[átvett]** súlyt. Miután a feladatot befejeztük a **[Anyagkiadás]** gombra kattintva a számlát kiállíthatjuk.

Egy raktárból egy fémtípusból tetszőleges mennyiséget lehet eladni.

Mindkét esetben beállíthatja az ablak alján, hogy számlát és anyagkísérőt szeretne-e nyomtatni az anyag kiadásakor. Ha papíron vagy más programmal készít számlát vagy anyagkísérőt, úgy ezt beállítva a FémNyilvántartó nem fog ilyet nyomtatni. Ezt beállíthatja a [**Beállítások**] menü / [**Alkalmazás]** menüpontban, de ezt az alapértelmezett beállíthatást felülbírálhatja minden anyagkiadáskor.

Az alábbi ablak sorra veszi, hogy milyen lépéseket, milyen sorrendben szükséges végrehajtani!

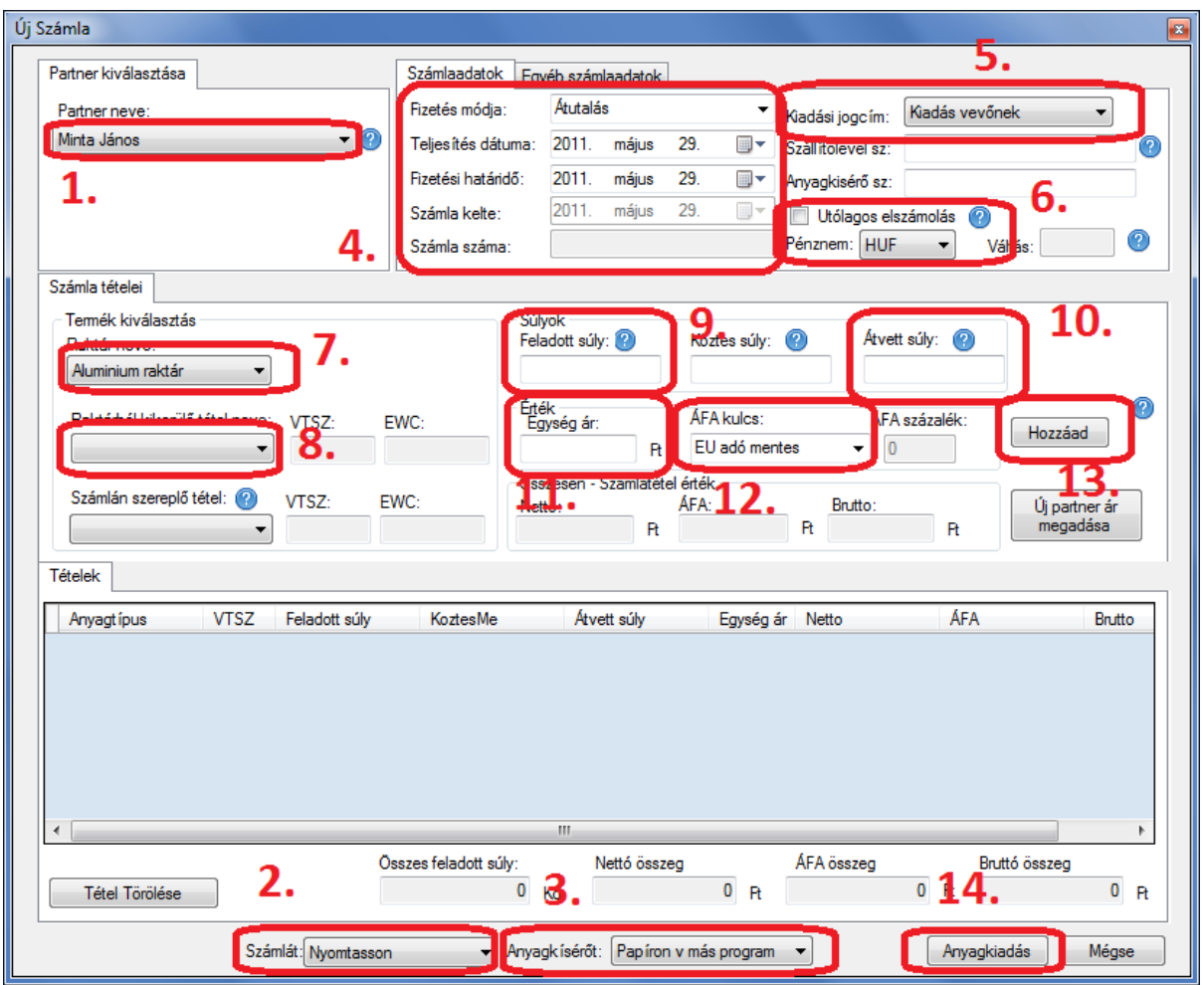

1: Válassza ki azt az ügyfelet, partnert akinek az anyagot eladja!

2: Válassza ki, hogy a számlát a program állítja elő vagy nem állít elő, vagy más készíti a számlát!

3:Válassza ki az anyagkísérő okmány előállításának módját!

4: Állítsa be a számlaadatokat (ha tudja). FONTOS: A napi jelentésbe az anyagok a teljesítési dátum alapján kerülnek.

- 5: Állítsa be a kiadási jogcímet! Ha az anyagot eladja, akkor nem kell változtatni!
- 6: Jelölje be, ha a számlát nem most állítja elő!
- 7: Válassza ki a raktárat, amiből az anyagot kiszeretné venni!
- 8: Válassza ki az anyagot, amit elszeretne adni!

9: Állítsa be a Feladaott súlyhoz annyit, amennyit szeretne eladni. Ez a mennyiség kerül ki a raktából!

- 10: Írja be az átvett súlyt! Ez alapján fogja a számlát kiállítani a program!
- 11: Írja be a kg-kénti egységárat!
- 12: Állítsa be az ÁFA kulcsot!
- 13: Kattintson a **[Hozzáad]** gombra. A következő tételt most már hozzá lehet adni.
- 14: Kattintosn az anyagkaidás gombra, ha már nem kíván több tételt felvinni!

#### *3.8.8.2 Összevonás egy számlává*

Felmerül az igény, hogy egy hónapban többször elszállított anyagkiadásokhoz lehessen egyetlen összefogó számlát készíteni.

Ehhez jelölje ki azokat a sorokat az 'Anyagkiadás' fül alatt, amelyeket össze szeretne vonni (ezek egy vevőhöz kell, hogy tartozzanak és még egyikhez sem tartozhat számlaszám), majd kattintson az 'Összevonás' gombra alul. Ezután meg kell adnia minden tételhez az elfogadott mennyiséget, mintha összevonás nélkül véglegesítené.

# <span id="page-22-0"></span>**3.9 Jelentések a VP felé**

A törvényileg előírt napi és havi adatszolgáltatási kötelezettséget teszi nagyon egyszerűvé programunk bővített verziója. A korábban bevitt adatokból egy gombnyomással készítheti el a jelentéseket, melyet a Vám és Pénzügyőrség által rendszeresített, az Adóhivatal honlapjáról letölthető *abevjava* programmal tölthet fel. A folyamathoz szükséges az *abevjava* egyszeri letöltése [\(http://www.apeh.hu/bevallasok/nyomtatvany/keretprogramok/abevjava\\_install.html\)](http://www.apeh.hu/bevallasok/nyomtatvany/keretprogramok/abevjava_install.html) és telepítése, illetve regisztráció az Ügyfélkapuhoz.

#### <span id="page-22-1"></span>**3.9.1 Napi jelentések**

A napi jelentést a [**Jelentések**] menü alatt a [**Napi jelentés**] menüponttal érheti el.

A napi jelentések készítésekor meg kell adnia a tárgynapot, melyet a program alapértelmezettként az előző napra állít, hogy a tárgynap másnapján kényelmesen feltölthesse az előző napról készülő jelentést.

A program segítséget nyújt az *abevjava* program letöltésében a fenti link megnyitásával.

A jelentés gyors elkészítése után megnyílik az *abevjava* program, melyben ellenőrizheti, módosíthatja a jelentést. Ezek után Önnek kell a feltöltést megkezdenie a következő két művelettel:

 [**Kapcsolat az Ügyfélkapuval**] menü => [**Nyomtatvány megjelölése elektronikus beküldésre**]

Ez a művelet ellenőrzi és titkosítja a jelentést. Ha ez után is módosítja, végezze el újra ezt a műveletet.

 [**Kapcsolat az Ügyfélkapuval**] menü => [**Nyomtatvány közvetlen beküldése az Ügyfélkapun keresztül**]

Ekkor meg kell adnia az Ügyfélkapus azonosítóit és fel is töltötte a napi jelentését.

#### <span id="page-22-2"></span>**3.9.2 Havi jelentések**

A havi jelentést a [**Jelentések**] menü alatt a [**Havi jelentés**] menüponttal érheti el.

Működése a napi jelentések készítéséhez hasonló: miután kiválasztja a jelentés időszakául szolgáló hónapot, a FémNyilvántartó elkészíti a háttérben a korábban bevitt adatokból a jelentést, majd megnyitja azt az abevjava programban. Ha az abevjava vagy a VP űrlapjai nincsenek telepítve, a FémNyilvántartó segít ebben. Feltöltése megegyezik a napi jelentésével.

#### <span id="page-22-3"></span>**3.9.3 Anyagkísérő okmányszámmal kapcsolatos nyomtatványok**

A FémNyilvántartó segítséget nyújt az anyagkísérő-okmányszámok elektronikus igényléséhez és bevallásához. Ezek adminisztrátori feladatok, a programban a [**Beállítások**] / [**Adminisztrátor**] / [**Anyagkísérő okmányszámok**] menüpont alatt találja a három idetartozó lehetőséget.

**Új sorszámtartomány igénylésekor** a FémNyilvántartó kitölti a J15 nyomtatványt és megnyitja azt az ANYK-ban. Ha az ANYK vagy a nyomtatvány még nincs telepítve, programunk segítséget nyújt ehhez. A kitöltött nyomtatvány első oldala tartalmazza a cég adatait, a második oldala ("1. lap") pedig egy mintául kitöltött, 200 sorszámot igénylő sort tartalmaz.

**Elhasznált anyagkísérő számok bevallásakor** hasonló módon jár el a program a J16-os elektronikus űrlappal.

Mindkét esetben lehetőség van az ANYK-ban automatikusan megnyíló, kitöltött oldalakat szerkeszteni (például több anyagkísérő sorszámot igényelni), és csak a módosítás után feltölteni az Ügyfélkapun keresztül (lásd a 3.9.1-es fejezetet)

# **4. KIMUTATÁSOK**

# <span id="page-24-1"></span><span id="page-24-0"></span>**4.1 Napi forgalom**

#### Megtalálható: [**Jelentések**] / [**Napi forgalom**]

Ez egy egyszerű, kinyomtatható kimutatás egy kiválasztott nap forgalmáról. Szerepel benne az összes bevett, átalakított és kiadott anyag és tartalmazza a mennyiségek mellett a pénzforgalmat is. A megnyíló kimutatást a bal felső sarokban lévő nyomtatót ábrázoló ikon segítségével nyomtathatják ki. Ez a kimutatás hasznos lehet például a könyvelőnek.

# <span id="page-24-2"></span>**4.2 Forgalom kimutatás**

#### Megtalálható: [**Jelentések**] / [**Forgalom kimutatás**]

Ez egy nagyon gazdagon testreszabható kimutatáskészítő rendszer, ahol a legkülönfélébb célre készíthet kimutatást a korábbi forgalmáról.

Főbb különbségek a napi forgalomhoz képest:

- lehetséges hosszabb távra, nagyobb időszakra készíteni a kimutatást (például egy hónap, egy év...). Ehhez az első naptárban az időtartomány első napját, a másodikban az utolsó napját állítsák be
- az esetleg túl sok oldalas listázás helyett lehetőség van vámtarifaszámonként vagy anyagtípusonkénti összegzést kérni
- szűkíthető a kimutatás fizetési mód (készpénz, átutalás), partner típusa (jogi személy, természetes személy) és egyéb jellemzők alapján
- a kimutatás kimeneti formátuma a kinyomtatható A4-es lap mellett lehet Excel táblázatkezelőbe betölthető .CSV fájl is

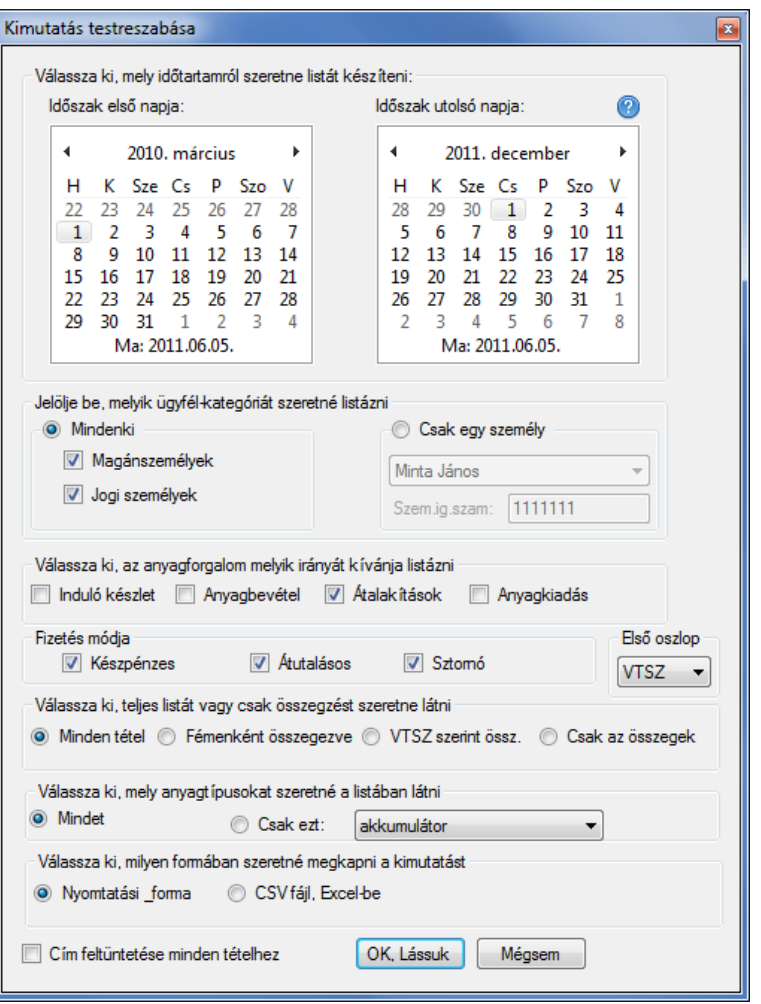

# <span id="page-25-0"></span>**4.3 Ügyfél szállításai**

Egy ügyfél szállításait egyszerűen listázhatja, ha az [**Ügyfelek**] fülre kattint, kiválasztja az ügyfelet, majd alul az [**Ügyfél szállításai**] gombra kattint. Megadhatja, hogy az ügyfél összes szállítását, vagy csak valamelyik évbelieket listázza.

# <span id="page-25-1"></span>**4.4 Raktárkészletre vonatkozó**

A következő kimutatásokat mind a [**Raktár]** fül alatt találja, válassza ki ezt a főablakban.

#### <span id="page-25-2"></span>**4.4.1 Készlet értéke**

A készlet értékének kiszámolásához és megjelenítéséhez kattintson a [**Raktár**] fülön alul a [**Készlet értéke**] gombra.

#### <span id="page-26-0"></span>**4.4.2 Készletbevallás**

A VP telephely-ellenőrzéskor valószínüleg készletkimutatást fog kérni, melynek tartalmaznia kell raktárakra és anyagtípusokra lebontva a telephelyen aktuálisan lévő összes fémet.

Ehhez először jelölje ki a a [**Raktár**] fülön a [**Készletbevalálás VTSZ szerint**], majd kattintson alul a [**Riport készítés**] gombra, majd nyomtassa ki a megjelenő listát. A kinyomtatott készletbevallás alján VP-s ellenőrzés esetén alá kell írni a nyilatkozatot, miszerint más engedélyköteles anyag nincs a telephelyen.

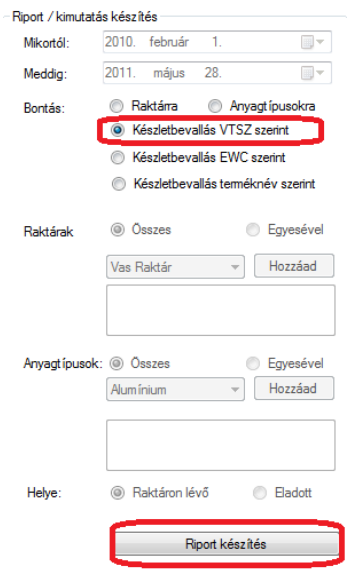

#### <span id="page-26-1"></span>**4.4.3 Visszamenőleges raktárkészlet**

Lásd a 3.8.3.1-es pontot: Fő ablak áttekintése / Raktárak / Visszamenőleges raktárkészlet.

# <span id="page-26-2"></span>**4.5 Környezet védelmi jelentés**

Környezetvédelmi jelentést a [**Jelentések**] menü [**Környezetvédelmi HIR jelentés**] menüpont alatt készíthet. A jelentés az EWC kódok, valamint anyagbevétel esetén a KSH kódok alapján működik. A jelentés formája nyomtatási forma, CSV, HB lap formában is elérhető.

# **5. ZÁRSZÓ**

#### <span id="page-27-0"></span>**Kedves Olvasónk!**

A felhasználói kézikönyv jelenleg nem végleges, mivel a szoftver is folyamatosan változik. A szoftver minősége természetesen a fejlesztőn múlik, de legyen akármilyen profi fejlesztő, ha nem veszi fel a kapcsolatot az ügyfelekkel, emiatt soha nem fogja megtudni az ügyfelek igényeit! Ezért kérjük Önöket, hogy a programról alkotott véleményüket, legyen akár rossz vagy jó, osszák meg velünk email-ben vagy telefonon, hogy minél jobb szolgáltatást tudjunk nyújtani. Minél több véleményt alkotnak, annál jobban az Önök igényeihez tudjuk alakítani a programot!

Előbbieket figyelembe véve a program folyamatosan fejlődni fog, mely remélhetőleg segít hozzájárulni az Önök sikeréhez.

Segítségüket előre is köszönjük!

Köszönettel és üdvözlettel: A FémNyilvántartók